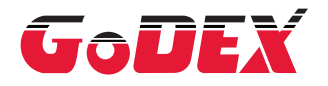

# GE300/GE330 THERMAL LABEL PRINTER USER MANUAL

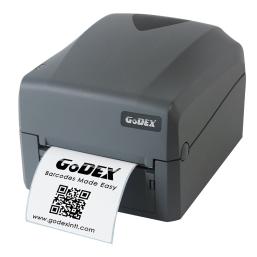

 User Manual : GE300 series

 Version
 : Rev 1.3

 Issue Date
 : 2020.09.03

 P/N
 : 920-017511-00

## GE300/GE330 USER MANUAL

# CONTENTS

| 1                                                                                                 | Thermal Label Printer                                                                                                    | 001                                           |
|---------------------------------------------------------------------------------------------------|----------------------------------------------------------------------------------------------------|-----------------------------------------------|
| 1.1                                                                                               | Box Content                                                                                                    | 001                                           |
| 1.2                                                                                               | Getting To Know Your Printer                                                                                                    | 002                                           |
|                                                                                                   |                                                                                                    |                                               |
| 2                                                                                                 | Printer Setup                                                                                                    | 004                                           |
| 2.1                                                                                               | Open The Printer Cover                                                                                                    | 004                                           |
| 2.2                                                                                               | Open The Printing Mechanism                                                                                                    | 004                                           |
| 2.3                                                                                               | Loading The Ribbon                                                                                                    | 005                                           |
| 2.4                                                                                               | Loading The Label Roll                                                                                                    | 009                                           |
| 2.5                                                                                               | Installing The Label Supply Hub                                                                                                    | 012                                           |
| 2.6                                                                                               | Connecting The Printer To The Host Computer                                                                                                    | 013                                           |
| 2.7                                                                                               | Installing The Driver                                                                                                    | 015                                           |
| _                                                                                                 |                                                                                                    |                                               |
| 3                                                                                                 | Operation Panel                                                                                                    | 018                                           |
| <b>3</b><br>3.1                                                                                   | Uperation Panel<br>LED Operation Panel                                                                                                    | 018<br>018                                    |
|                                                                                                   | •                                                                                                    |                                               |
| 3.1                                                                                               | LED Operation Panel                                                                                                    | 018                                           |
| 3.1<br>3.2<br>3.3                                                                                 | LED Operation Panel<br>Error Alerts<br>Label Calibration and Self Test Page                                                                                                    | 018<br>019<br>020                             |
| 3.1<br>3.2                                                                                        | LED Operation Panel<br>Error Alerts<br>Label Calibration and Self Test Page<br>NetSetting For Ethernet                                                                                                    | 018<br>019                                    |
| 3.1<br>3.2<br>3.3<br><b>4</b>                                                                     | LED Operation Panel<br>Error Alerts<br>Label Calibration and Self Test Page                                                                                                    | 018<br>019<br>020<br>021                      |
| 3.1<br>3.2<br>3.3<br><b>4</b><br>4.1                                                              | LED Operation Panel<br>Error Alerts<br>Label Calibration and Self Test Page<br>NetSetting For Ethernet<br>Installing The NetSetting Software                                                              | 018<br>019<br>020<br><b>021</b>               |
| 3.1<br>3.2<br>3.3<br><b>4</b><br>4.1                                                              | LED Operation Panel<br>Error Alerts<br>Label Calibration and Self Test Page<br>NetSetting For Ethernet<br>Installing The NetSetting Software                                                              | 018<br>019<br>020<br><b>021</b>               |
| <ul> <li>3.1</li> <li>3.2</li> <li>3.3</li> <li>4</li> <li>4.1</li> <li>4.2</li> </ul>            | LED Operation Panel<br>Error Alerts<br>Label Calibration and Self Test Page<br><b>NetSetting For Ethernet</b><br>Installing The NetSetting Software<br>The Interface of NetSetting                        | 018<br>019<br>020<br><b>021</b><br>022        |
| <ul> <li>3.1</li> <li>3.2</li> <li>3.3</li> <li>4</li> <li>4.1</li> <li>4.2</li> <li>5</li> </ul> | LED Operation Panel<br>Error Alerts<br>Label Calibration and Self Test Page<br>NetSetting For Ethernet<br>Installing The NetSetting Software<br>The Interface of NetSetting<br>Maintenance and Adjustment | 018<br>019<br>020<br>021<br>021<br>022<br>029 |

#### Appendix

Product Specifications Interface

#### FCC COMPLIANCE STATEMENT FOR AMERICAN USERS

This equipment has been tested and found to comply with the limits for a CLASS A digital device, pursuant to Part 15 of the FCC Rules. These limits are designed to provide reasonable protection against harmful interference when the equipment is operated in a commercial environment. This equipment generates, uses, and can radiate radio frequency energy and, if not installed and used in accordance with the instructions, may cause harmful interference to radio communications. Operation of this equipment in a residential area is likely to cause harmful interference in which case the user will be required to correct the interference at own expense.

#### EMS AND EMI COMPLIANCE STATEMENT FOR EUROPEAN USERS

This equipment has been tested and passed with the requirements relating to electromagnetic compatibility based on the standards EN 55022:1998+A1:2000+A2:2003, CISPR 22, Class A EN 55024: 1998+A1: 2001+A2: 2003, IEC 61000-4 Series EN 61000-3-2/2000&EN 61000-3-3/1995. The equipment also tested and passed in accordance with the European Standard EN55022 for the both Radiated and Conducted emissions limits.

### GE300 SERIES TO WHICH THIS DECLARATION RELATES IS IN CONFORMITY WITH THE FOLLOWING STANDARDS

EN55022: 1998, CLSPR 22, Class A/EN55024: 1998/IEC 61000-4 Serial/EN61000-3-2: 2000/EN 6100-3-3: 1995/CFR 47, Part 15/CISPR 22 3rd Edition: 1997, Class A/ANSI C63.4: 2001/CNS 13438/IEC60950-1: 2005 (EN 60950-1: 2006+A11: 2009)/ GB4943: 2001/ GB9254: 1998/GB17625.1: 2003/EN60950-1: 2001

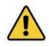

Caution: Equipment is intended for installation in Restricted Access Location. Only instructed persons and skilled persons should be allowed to install, replace, or service this equipment.

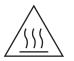

Hot parts! Burned fingers when handing the parts Wait one-half hour after switching off before handing parts

#### Caution

- \* Danger of explosion if battery is incorrectly replaced. Replace only with the equivalent type recommended by the manufacturer.
- \*\* Dispose of used batteries according to the manufacturer's instructions.
- \*\*\* Only use with designated power supply adapter model.
- \*\*\*\* Changes or modifications not expressly approved by the party responsible for compliance could void the user's authority to operate the equipment.

# GE300/GE330 USER MANUAL SAFETY INSTRUCTIONS

Please read the following instructions carefully.

- 1. Keep the equipment away from humidity.
- 2. Before you connect the equipment to the power outlet, please check the voltage of the power source.
- 3. Make sure the printer is off before plugging the power connector into the power jack.
- 4. It is recommended that you connect the printer to a surge protector to prevent possible transient overvoltage damage.
- 5. Be careful not to get liquid on the equipment to avoid electrical shock.
- 6. For safety and warranty reasons, ONLY qualified service personnel should open the equipment.
- 7. Do not repair or adjust energized equipment under any circumstances.

#### 1.1 **Box Content**

Please check that all of the following items are included with your printer.

- GE300 Thermal Label Printer •
  - \* Package content and Logo style may vary per region.

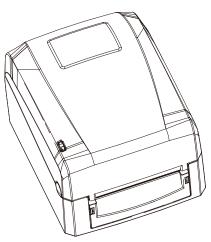

Label Supply Module Label Supply Hub

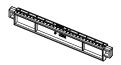

Label Stock

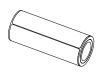

Ribbon Module Empty Ribbon Core

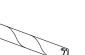

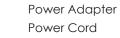

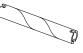

Ribbon

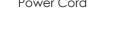

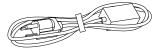

AC Adapter

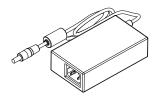

USB Cable

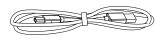

Label Stopper Plate

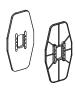

CD Including QLabel software and G300 user manual.

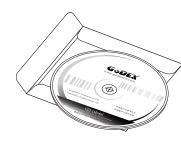

G300 Quick Guide

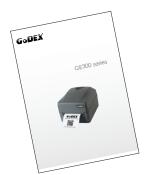

# 1 Barcode Printer

### 1.2 Getting To Know Your Printer

#### **Device Overview**

Front View

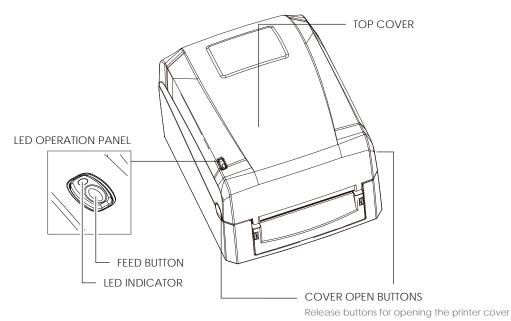

Rear View

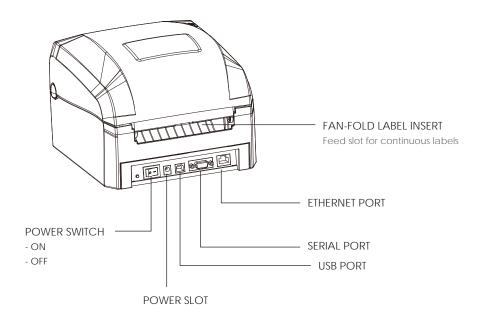

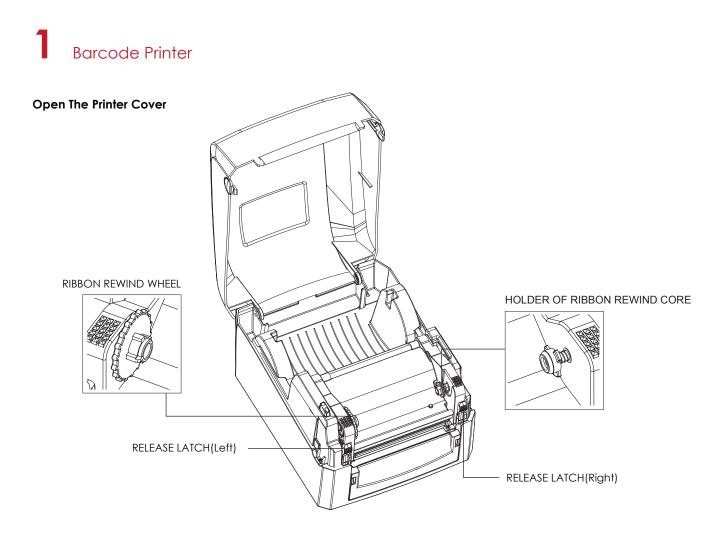

Open The Printing Mechanism

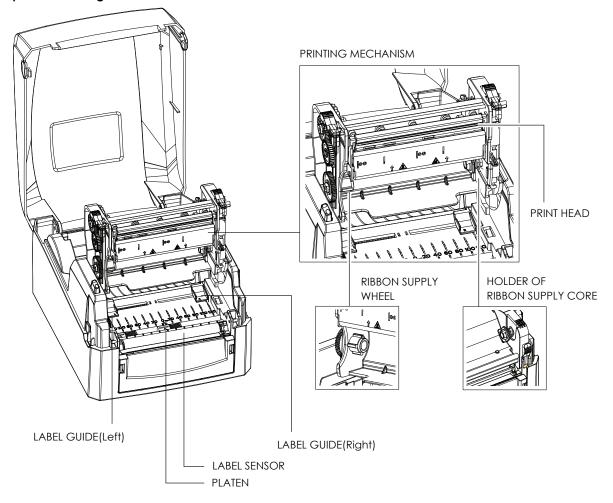

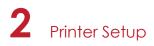

# 2.1 Open The Printer Cover

#### Pressing The Cover Open Buttons

Place the printer on a flat surface. Open the printer cover by pressing the release buttons on both sides of the printer housing and lift the cover.

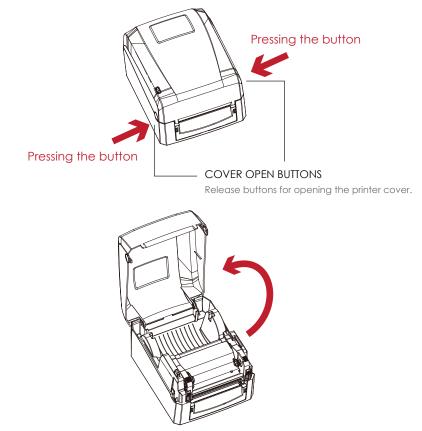

### 2.2 Open The Printing Mechanism

#### Pressing The Release Catches

Release and lift the printing mechanism.

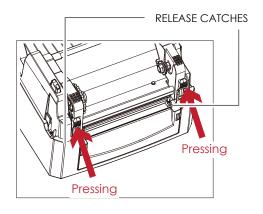

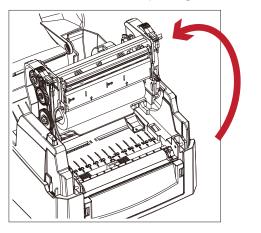

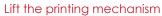

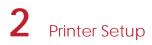

### 2.3 Loading The Ribbon

#### A New Ribbon Module Installation

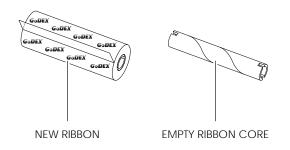

1. Attach the ribbon to the empty ribbon core with the adhesive strip at the end of the ribbon.

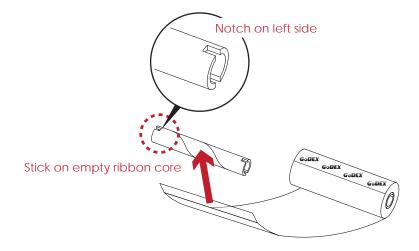

2. Wind the ribbon around the empty ribbon core for 2 to 3 circles.

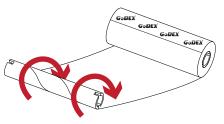

Wind the ribbon around the core

3. A ribbon module is assembled as below.

A NEW RIBBON MODULE

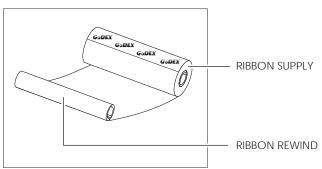

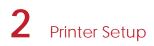

Load The Ribbon On The Printer For Ribbon Supply Module

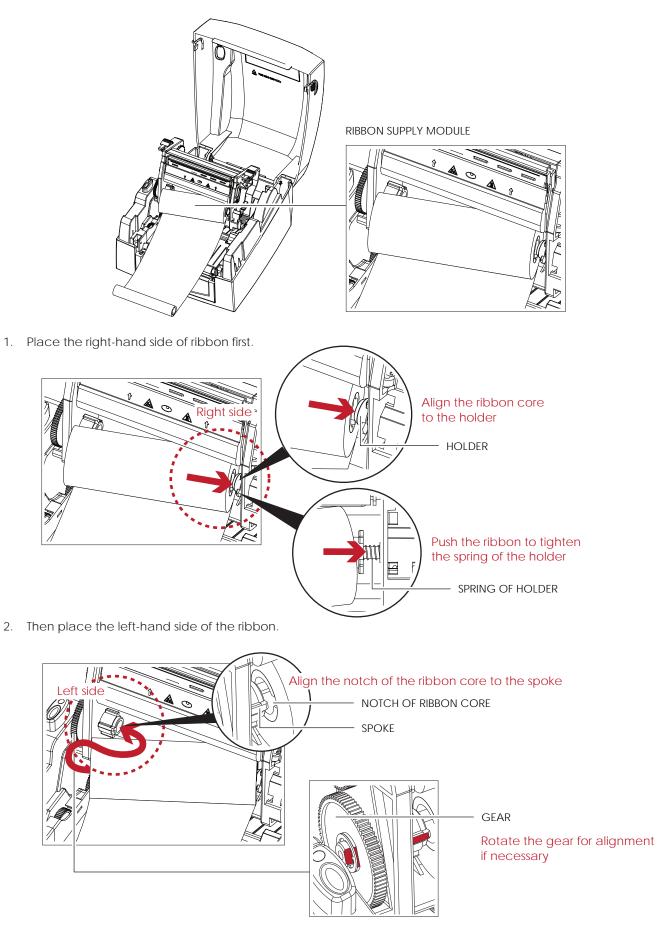

3. Close the printing mechanism to complete the ribbon supply module loading.

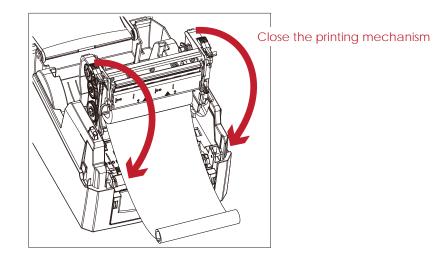

Load The Ribbon On The Printer For Ribbon Rewind Module

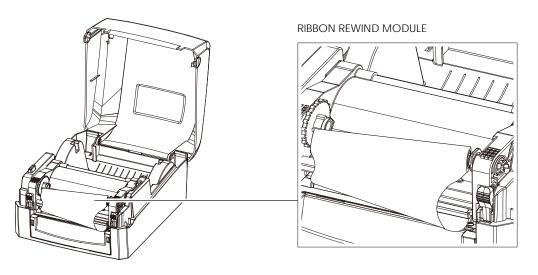

1. Place the right-hand side of empty ribbon core first.

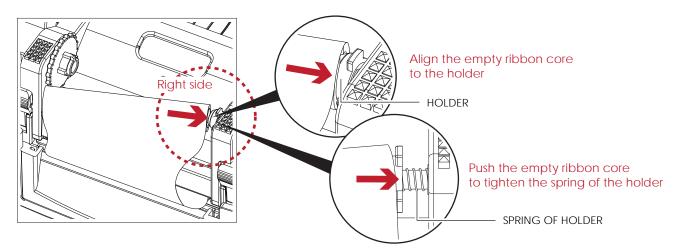

2. Then place the left-hand side of the empty ribbon core.

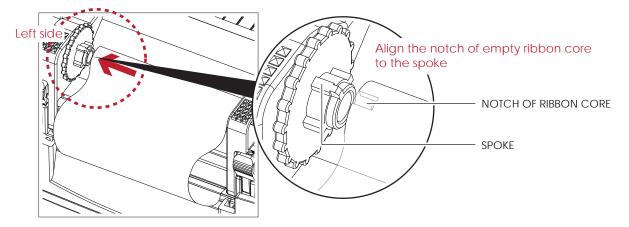

3. Turn the ribbon rewind wheel to tighten the ribbon until it has no wrinkles.

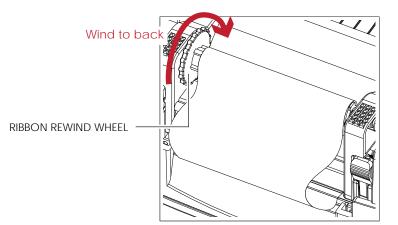

4. Ribbon loading completed.

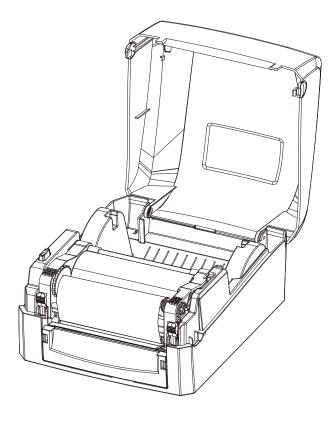

### 2.4 Loading The Label Roll

#### A New Label Roll Module Installation

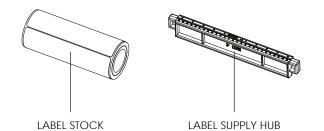

1. Place the label stock on the label supply hub, attach the label guide plates to the label stock holder.

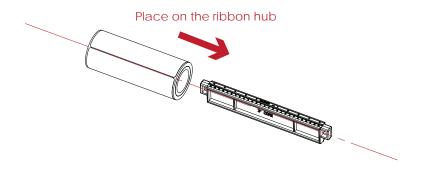

2. A label roll module is assembled as below.

#### A NEW LABEL ROLL MODULE

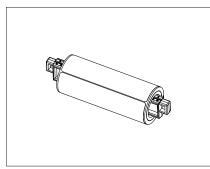

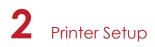

#### Load The Label Roll Module On The Printer

1. Release the printing mechanism and lift it.

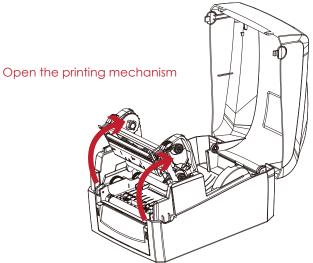

2. Place the label roll module on the printer.

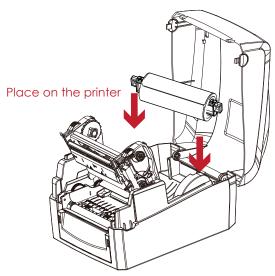

3. Pass the label through the printing mechanism.

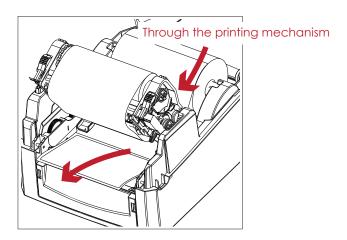

4. Pass the label through the label guides and adjust the label guide to the label width. The label guide will help to prevent the label swaying.

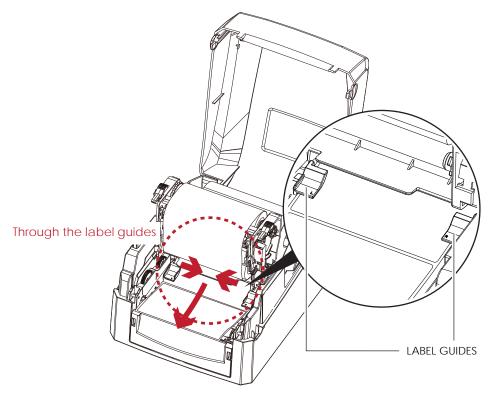

5. Close the printing mechanism and top cover to complete the label loading.

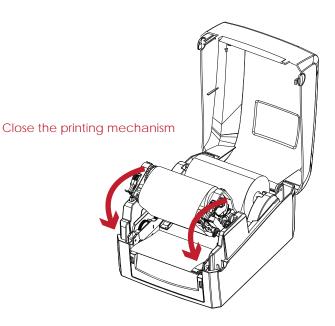

## 2.5 Loading The Label Supply Hub

#### 1" Cores

Loading the label supply hub for 1" cores.

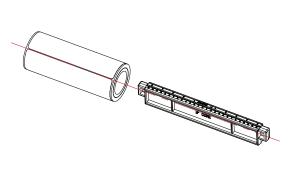

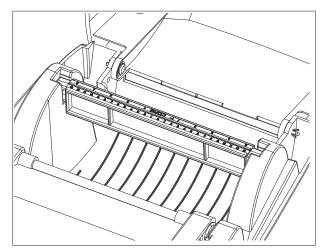

#### 1.5" Cores

Loading the label supply hub for 1.5" cores.

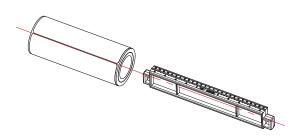

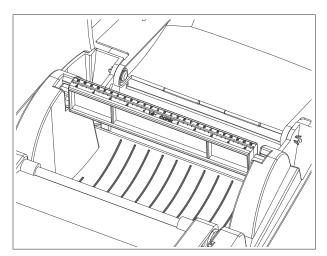

## 2.6 Connecting The Printer To The Host Computer

- 1. Please make sure that the printer is switched off.
- 2. Connect the power cord to the AC adapter.

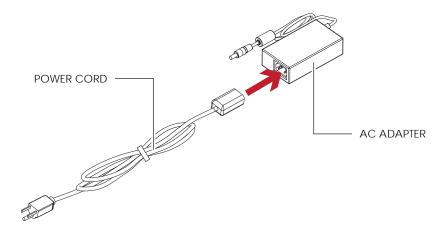

Connect the jack of the power adapter to the printer and connect the plug of the power adapter to the socket of the wall.

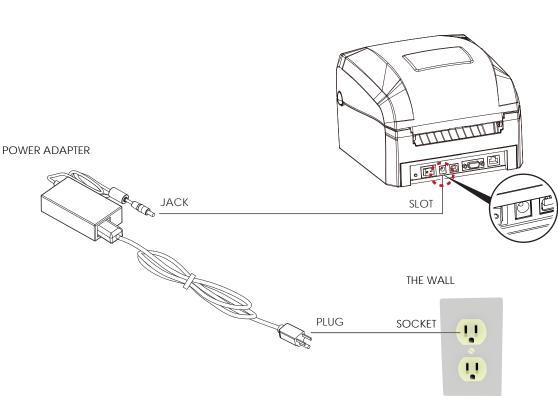

GE300 THERMAL LABEL PRINTER

\*This equipment must be earthed. The power plug must be connected to a properly wired earth ground socket outlet. An improperly wired socket outlet could place hazardous voltages on accessible metal parts.

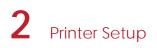

3. Connect the USB/parallel cable to the printer and host computer.

GE300 THERMAL LABEL PRINTER

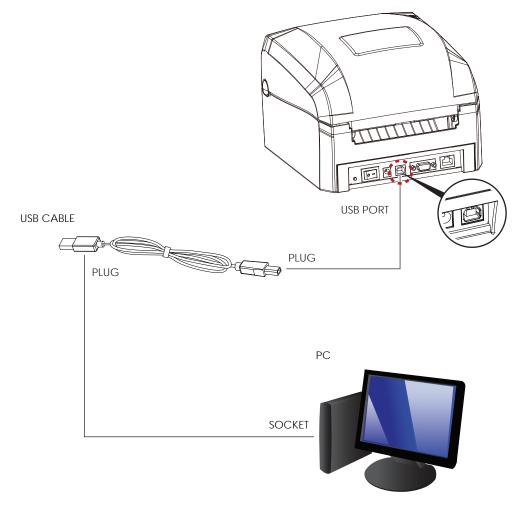

4. Switch on the printer. The LED indicator should now lights up.

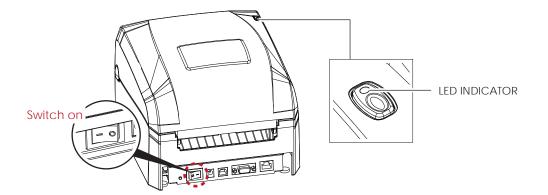

### 2.7 Installing The Driver

1. Insert the product CD in the CD/DVD drive of the host computer and open the "Seagull Drivers" folder on the CD. Select the icon for the driver file and click it to start the installation.

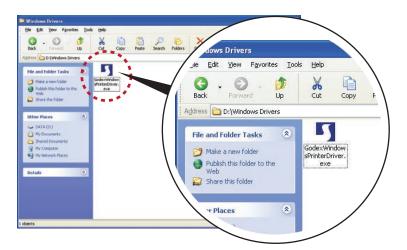

2. Follow the instructions on the screen. The Driver Wizard guides you through the installation procedure. Select "Install printer drivers".

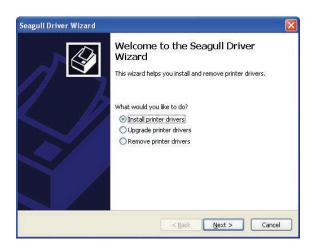

3. Specify your printer model.

| agull Driver Wizard                             |                                             |
|-------------------------------------------------|---------------------------------------------|
| Specify Printer Model<br>The manufacturer and m | odel determine which printer driver to use, |
| Specify the model of your pri                   | nter.@                                      |
| Printer Model                                   |                                             |
| Godex GE300                                     |                                             |
|                                                 |                                             |
|                                                 |                                             |
|                                                 |                                             |
| Source: C:\Seagull                              | Browse                                      |
| Version:                                        | Liowse                                      |
|                                                 |                                             |
|                                                 |                                             |
|                                                 | < Back Next > Cancel                        |

4. Specify the port used to connect the printer to the host computer.

| pecify Port<br>A port is used to | connect a printer to the computer.                                     |
|----------------------------------|------------------------------------------------------------------------|
| ot listed below, crea            |                                                                        |
| Port                             | Туре                                                                   |
| COM1:                            | Serial Port (9600:8N1)                                                 |
| FILE:                            | Local Port                                                             |
| USB001                           | Virtual printer port for USB                                           |
| USB002<br>IP_192.168.1.7         | Virtual printer port for USB<br>Standard TCP/IP Port (192.168.1.7:LPR) |
|                                  | Create Port Configure Port                                             |
|                                  |                                                                        |

5. Enter a printer name and assign the appropriate rights.

| Specify whether or not you want to share this printer with other network users. When sharing, you must provide a share name.                                               | Ś |
|----------------------------------------------------------------------------------------------------|---|
| Use this printer as the default printer<br>Specify whether or not you want to share this printer with other network users. When<br>sharing, you must provide a share name. |   |
| sharing, you must provide a share name.                                                                                                    |   |
| Specify whether or not you want to share this printer with other network users. When sharing, you must provide a share name.                                               |   |
| O Do not share this printer                                                                                                    |   |
|                                                                                                    |   |
| Share name: Godex_G500                                                                                                    |   |
|                                                                                                    |   |

 Once the installation is complete, a summary of the printer settings is displayed. Check whether the printer settings are correct and click "Finish" to start copying the driver files. Wait until copying is complete, then finish the installation.

| Seagull Driver Wizard | ×                                                                                   |
|-----------------------|-------------------------------------------------------------------------------------|
| Wizard                | eting the Seagull Driver<br>I<br>er will be installed using the following settings: |
| Name:                 | Godex GE300                                                                         |
| Share na              |                                                                                     |
| Port:                 | USB001                                                                              |
| Default:              | No                                                                                  |
| Manufac               | turer: Godex                                                                        |
| Model:                | Godex GE300                                                                         |
| Version:              |                                                                                     |
| To begin th           | e driver installation process, click Finish.                                        |
|                       | < Back Finish Cancel                                                                |

7. Once the driver installation is complete, the new printer should appear in the "Printers and Faxes" folder.

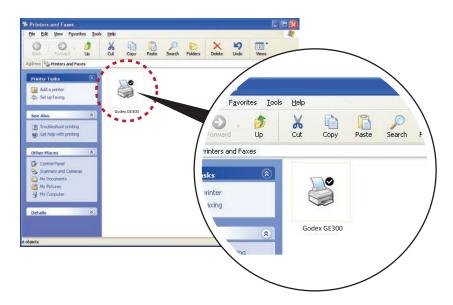

## 3 **Operation Panel**

### 3.1 **LED** Operation Panel

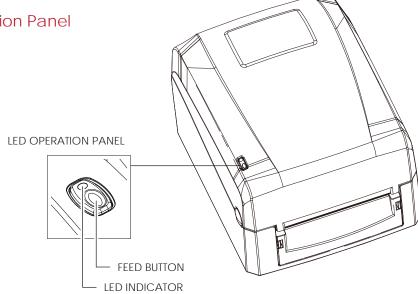

#### **FEED Button**

When you press the FEED button, the printer moves the label to the defined stop position.

If you are using continuous labels, pressing the FEED button will move label stock until you release the button again. If you are using individual labels, pressing the FEED button will move only one label.

If the label does not stop at the correct position, you need to run the auto-detection function on the label stock, please see Section 3.3 Label Calibration and Self Test.

#### LED Indicators

| LED Indicator | Status  | Description                                                          |
|---------------|---------|----------------------------------------------------------------------|
| Green         | Standby | The printer is ready for operation.                                  |
| Red, Orange   | Error   | The printer has detected an error.<br>See Section 3-2. Error Alerts. |

# **3** Operation Panel

### 3.2 Error Alerts

In the event of a problem that prevents normal functioning of the printer, you will see an error message on LED indicators and hear some beep signals. Please refer to below table for the error alerts.

#### Error Light

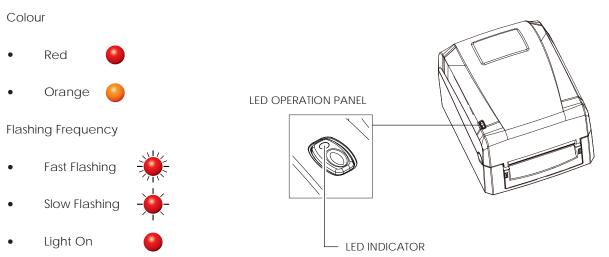

| LED Indicator | Status           | Description                                                                                 | Solution                                                                                                    |
|---------------|------------------|---------------------------------------------------------------------------------------------|----------------------------------------------------------------------------------------------------|
| -₩- → -₩-     |                  | Unable to detect the paper.                                                                 | Run the auto-detection function again.                                                                                                    |
|               |                  | The ribbon or labels are finished.                                                          | Replace the ribbon or label roll.                                                                                                    |
|               | Media Error      | Possible reasons:<br>Paper jam. The paper feed ro                                           | Possible reasons:                                                                                                    |
|               |                  |                                                                                             | The paper feed roller is blocked.                                                                                                    |
|               |                  |                                                                                             | No gap or black mark could be detected.                                                                                                    |
|               | Settings Error   | No ribbon is loaded, but thermal transfer mode is selected as printing mode.                | 1. To work in thermal transfer mode,<br>load a ribbon.                                                                                               |
|               |                  |                                                                                             | 2. Alternatively, select the direct thermal printing mode.                                                                                           |
|               |                  | The memory is full. The printer also prints the message "Memory full".                      | Delete data you no longer need from the printer memory.                                                                                              |
|               | Memory Error     | Unable to find file. The printer also<br>prints the message "Filename cannot<br>be found".  | Use the "~X4" command to print a list<br>of all existing file names. Check<br>whether the file name is correct.                                      |
|               |                  | File name already exists. The printer<br>also prints the message "Filename is<br>repeated". | Change the name of the file and try storing it on the printer again.                                                                                 |
| •             | Print Head Error | The print head temperature is too<br>high.                                                  | Wait for the print head to cool down<br>to operating temperature. The printer<br>will then switch to standby mode and<br>the LED will stop flashing. |

### 3.3 Label Calibration and Self Test

#### Label Calibration

The printer can automatically detect and store label height. That means the host computer does not need to transmit the label height to the printer.

#### Self Test

Self-test function lets you check whether the printer is functioning normally. Here is how you run the label size calibration and self test.

- 1. Check that the label stock is loaded correctly.
- 2. Switch off the printer.
- 3. Switch the printer on again, keeping the FEED button pressed. When the LED starts to flash red, release the FEED button. The printer will now measure the label stock and store the label height.
- 4. Once the printer has successfully measured the label stock, it will print a self-test label.

The contents of a self-test printout are listed below.

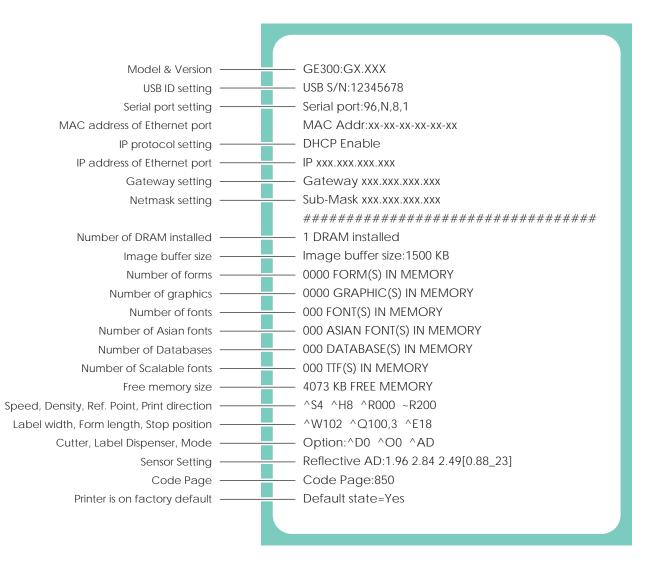

### 4.1 Installing The NetSetting software

The NetSetting software is used to manage the network configurations when connecting the printer via Ethernet port. It is available on product CD or can be downloaded from official website. To install the NetSetting, please follow below steps.

- 1. Insert the product CD in the CD/DVD drive of the host computer and open the "Ethernet" folder on the CD.
- 2. Select the icon for the NetSetting installation file and click it to start the installation.

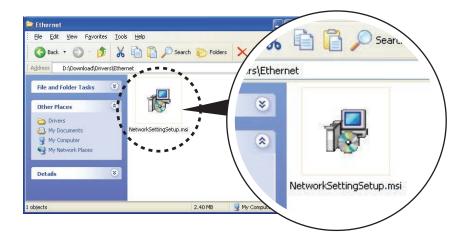

- 3. Follow the instructions on the screen. The Setup Wizard guides you through the installation procedure.
- 4. Specify the "Installation Folder".

| PNetSetting                                                               |                                       |
|---------------------------------------------------------------------------|---------------------------------------|
| Select Installation Folder                                                | NetSetting                            |
| The installer will install NetSetting to the following folder.            |                                       |
| To install in this folder, click "Next". To install to a different folder | er, enter it below or click "Browse". |
| <u>F</u> older:                                                           |                                       |
| C:\Program Files\Godex\NetSetting\                                        | Browse                                |
|                                                                           | Disk Cost                             |
| Install NetSetting for yourself, or for anyone who uses this co           | mputer:                               |
| ⊙ Just <u>m</u> e                                                         |                                       |
| Cancel                                                                    | < <u>B</u> ack <u>N</u> ext >         |

- 5. Click "Next" to start the installation.
- 6. Once the installation is completed; you will see the NetSetting icon on your desktop.

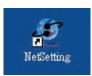

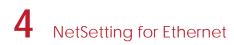

### 4.2 The Interface of NetSetting

Click the NetSetting icon to start the program; you will see the start page as below. The start page will display the basic information of connected printer and your PC.

|                                                             | <u>\$</u>         | 5                 |                 |
|-------------------------------------------------------------|-------------------|-------------------|-----------------|
| Please Select The Printer You                               | I Want To Connect |                   | 8               |
| Alias Name                                                  | Serial No.        | Mac Address       | IP Address      |
| - Printer                                                   |                   |                   |                 |
| Godex                                                       | 000000            | 00-1D-9A-00-0E-4F | 192.168.101.151 |
| I– LeoChuang                                                |                   | 48-5B-39-F2-76-D6 | 192.168.101.33  |
| Miscellaneous Information                                   |                   |                   | 1               |
| BOOT :1.000a1<br>F/W : G500 1.000a Jul 25 2<br>PCB : 248000 | 011 09:13:46      |                   |                 |

Click the magnifier icon to search the Godex printers which are connected via Ethernet port in you network environment. Once a connected Godex printer is detected, it will be listed on the start page.

| NetSetting<br>IP Setting                                                | Language 👻 |
|-------------------------------------------------------------------------|------------|
| A A A A A A A A A A A A A A A A A                                       |            |
| Printer Name: Length(1~16)<br>Port No: 9100                             |            |
| InputPass                                                               |            |
| Please Input Password<br>(Digit Allowed Only): Length(1~4)<br>OK Cancel |            |
| IP Address: <u> </u>                                                    |            |
| Set ReGet                                                               |            |

There are six tabs on the top of interface which can configure different types of network settings. But for the data security reason, you need correct password to enter the configuration pages.

#### Notice

<sup>\*</sup> The default password is "1111", you can change the password later from the "IP Setting" tab.

#### **IP Setting**

The IP Setting tab can change the printer name, Port number, Gateway setting and the password for configuring the printer. You can also set the printer's IP address ether by DHCP or by Static IP.

|                  | NetSetting<br>IP Setting | Language +   |
|------------------|--------------------------|--------------|
|                  | <b>%</b> 🕼 🍫             |              |
| Printer Name:    | Godex                    | Length(1~16) |
| Port No:         | 9100                     |              |
| Default Gateway: | 192.168.0.254 I          |              |
| Password:        | 0000                     | Length(1~4)  |
| Get IP From      | DHCP Server              |              |
| ⊖ Static IP      |                          |              |
| IP Address:      | 192 . 168 . 101 . 151 I  |              |
| Subnet Mask:     | 255 . 255 . 255 . 0 1    |              |
|                  |                          |              |
| Set              | ReG                      |              |
| Set              | Keg                      | et           |
|                  |                          |              |
|                  |                          |              |

You can press "Set" button to apply the settings and "ReGet" button to refresh the setting values.

#### Notice

\* When enabling DHCP, if you find the IP Address as: IP = 169.254.229.88, Netmask = 255.255.0.0, Gateway = invariable (last value), the IP Address is invalid.

<sup>\*</sup> To fully benefit from the NetSetting software, you should be familiar with basic networking principles. Please contact your network administrator for related network setting information.

#### Alert Path Setting

NetSetting will send the alert messages to designated mail account when the error happened on printer. The alert messages are sent by SMTP (Simple Mail Transfer Protocol) or SNMP (Simple Network Management Protocol). You can set or change the configurations of SMTP and SNMP on this "Alert Path Setting" tab.

|                                                          | NetSetting<br>Alert Path Setting                                                                                          | Langua                                                                                                | age + |
|----------------------------------------------------------|----------------------------------------------------------------------------------------------------|----------------------------------------------------------------------------------------------------|-------|
|                                                          | * 🔝 🍤                                                                                                    |                                                                                                    |       |
| SMTP Notification Enable                                 |                                                                                                    |                                                                                                    |       |
| Login Pass<br>Server IP Add<br>Mail Sul<br>Mail From Add | ress: 0.1.66.97<br>bject: rcode printer message<br>ress: fault@default.com<br>ress: fault@default.com<br>rycle: 0 0~168 H | Length(1~64)<br>Length(1~16)<br>XXXXXXXXXXXX<br>Length(1~60)<br>Length(1~32)<br>Length(1~32)<br>Hours |       |
| SNMP Notification Enable                                 | 3                                                                                                    |                                                                                                    |       |
| SNMP Comm<br>SNMP Trap Comm<br>Trap IP Add               | unity: blic                                                                                                    | Length(1~16)<br>Length(1~16)<br>xxx.xxx.xxx.xxx                                                       |       |
| Set                                                      |                                                                                                    | ReGet                                                                                                 |       |

You can press "Set" button to apply the settings and "ReGet" button to refresh the setting values.

#### Alert Message Setting

For the alert message notification function, you can decide which error cases need to be sent out to the operator. Moreover, the alert messages can be set to be sent by SMTP, SNMP or both.

|      |            | LetSetting<br>essage Setting | Language + |
|------|------------|------------------------------|------------|
| 8    | <u>9</u> % | <b>\$</b>                    |            |
| SMTP | SNMP       | Description                  |            |
|      |            | Paper Out                    |            |
|      |            | Missing Gap                  |            |
|      |            | Ribbon Out                   |            |
|      |            | Door Open                    |            |
|      |            | Rewinder Full                |            |
|      | Z          | Memory Full                  |            |
|      |            | Name Not Found               |            |
|      |            | Name Duplicate               |            |
|      |            | Syntax Unknown               |            |
|      | Z          | Cutter Jam                   |            |
|      |            |                              |            |
| Set  |            | ReGet                        |            |
|      |            |                              |            |
|      |            |                              |            |

You can press "Set" button to apply the settings and "ReGet" button to refresh the setting values.

#### Printer Configuration

Set or change the configurations of connected printer. Most of key settings for the printer operation can be done by this setting page.

|               |                                                                                              |         |          | atSetting<br>Configuration                                               |                                           | Language 🗸                          |
|---------------|----------------------------------------------------------------------------------------------|---------|----------|--------------------------------------------------------------------------|-------------------------------------------|-------------------------------------|
|               | NETWORK S                                                                                    | <u></u> | *        |                                                                          |                                           |                                     |
| Printer Setup | l Resolution                                                                                 | Speed   | Darkness | Stripper/Appl                                                            | icator Labels per                         | Cut Printing Mode                   |
| GE300         | 203 •                                                                                        | 4       | 10 •     | 0 (None)                                                                 |                                           | <ul> <li>Thermal Transf </li> </ul> |
|               | PC Com Port Setti<br>Baud Rate<br>9600<br>Parity<br>None<br>Data Bits<br>8<br>Stop Bits<br>1 |         | Keybo    | neous<br>CD Language<br>oard Language<br>Code Page<br>Page 850<br>Buzzer | Smart Backfee<br>OFF<br>Top Of Form<br>ON | ed                                  |
|               |                                                                                              | Set     |          |                                                                          | ReGet                                     |                                     |

You can press "Set" button to apply the settings and "ReGet" button to refresh the setting values.

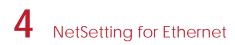

#### User Command

The "User Command" tab provides a communication interface for operator to control the printer. Input printer commands in "Input Command" window and press "Send Command" button, the commands will be sent to the printer.

For some commands that will return response message, the message will be displayed in "Output Message" window.

|              | NetSetting<br>User Command | Language + |
|--------------|----------------------------|------------|
|              | 🔮 😵 🕵 🍫                    |            |
| Input Commar | Send Command               |            |
|              |                            |            |
|              |                            |            |
| Output Messa | ge                         |            |
|              |                            |            |
|              |                            |            |
|              |                            |            |
|              |                            |            |

You can press "Send Command" button to send printer commands via Ethernet port and control the printer remotely.

#### Firmware Download

On "Firmware Download" tab, the current version of printer firmware will be showed on the screen. If you need to update the printer firmware, just specify the file location of firmware file and press "Start Download Firmware" button. The printer firmware then can be updated remotely.

|                            | NetSetting<br>Firmware Download       | Language + |
|----------------------------|---------------------------------------|------------|
| / 🖷 🗽 💩 🎴                  | *                                     |            |
| Firmware Current Versi     | on: BOOT : 1.000a1 F/W : GE300 1.000a |            |
| Please Select Firmware F   | ile: Start Download Firmware          | Browse     |
| Recover To Factory Setting | js                                    |            |
|                            |                                       |            |
|                            |                                       |            |
|                            |                                       |            |

In addition to the firmware update, you can press "Recover To Factory Settings" button to restore the printer configurations back to factory default.

### 5.1 Cleaning The Print Head

Dirt on the print head or ribbon, or glue residue from the label stock may result in inadequate print quality. The printer cover must therefore always be closed during printing. Keeping dirt and dust away from the paper or labels ensures a good print quality and a longer lifespan of the print head.

#### **Cleaning Steps**

Here is how you clean the print head.

- 1. Switch off the printer.
- 2. Open the printer cover.
- 3. Release the printing mechanism and lift it.
- 4. Remove the ribbon.
- 5. To remove any label residue or other dirt from the print head (see red arrow), please use a soft lint-free cloth dipped in alcohol.

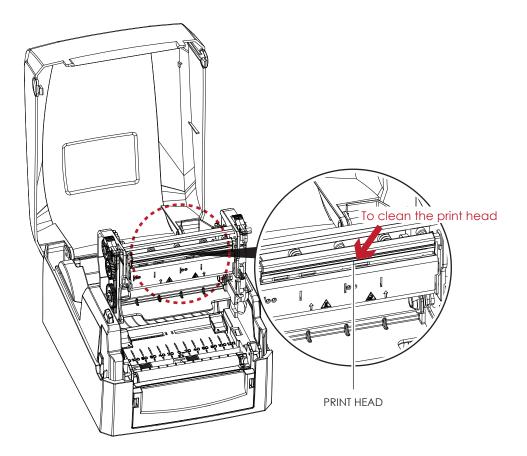

### Notice

\* The print head should be cleaned once a week.

<sup>\*</sup> Please make sure that there are no metal fragments or other hard particles on the soft cloth used to clean the print head.

# 5.2 Troubleshooting

| Problem                                                                                     | Solution                                                                                                    |
|---------------------------------------------------------------------------------------------|----------------------------------------------------------------------------------------------------|
| The printer is switched on but the LED • • does not light up.                               | <ul> <li>Check the power supply.</li> <li>Please see the Section 2.6</li> </ul>                                                                                                    |
| The LED lights up red and printing is interrupted.                                          | <ul> <li>Check the software settings (driver settings) or command codes.</li> <li>Look for the error alert in the table in Section 3.2. Error Alerts.</li> <li>Check whether the print mechanism is closed correctly.</li> <li>Please see the Section 3.2</li> </ul> |
| <ul> <li>The label stock passes through the printer but no image is printed.</li> </ul>     | and that it is suitable material.<br>Choose the correct printer driver.                                                                                                    |
| •<br>The label stock jams during printing.                                                  | <ul> <li>Clear the paper jam. Remove any label material left on the<br/>thermal print head and clean the print head using a soft lint-free<br/>cloth dipped in alcohol.</li> <li>Please see the Section 5.1</li> </ul>                                               |
| There is no printed image on some parts of the label.                                       | <ul> <li>print head.</li> <li>Check for errors in the application software.</li> <li>Check whether the starting position has been set incorrectly.</li> </ul>                                                                                                    |
| <ul> <li>There is no printed image on part of the label or the image is blurred.</li> </ul> | Use the internal "~T" command to check whether the thermal print head will carry out a complete print job.                                                                                                    |
| The printed image is positioned incorrectly.                                                | <ul><li>Check whether there is paper or dust covering the sensor.</li><li>Check whether the label stock is suitable. Contact your supplier.</li><li>Check the paper guide settings.</li></ul>                                                                        |
| A label is missed out during printing.                                                      | Check whether there is dust covering the sensor.                                                                                                    |
| •<br>The printed image is blurred.                                                          | <ul> <li>Check the darkness setting.</li> <li>Check the thermal print head for dust or dirt.</li> <li>Please see the Section 5.1</li> <li>Check if the ribbon is suitable for label stock.</li> </ul>                                                                |

### Notice

<sup>\*</sup> If any problems occur that are not described here, please contact your dealer.

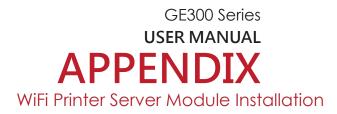

#### 1.1 Check the Wireless Access Point Setting Value

Connect GE300 Wireless Module to Wireless Access Point, and then connect the Module to the Mobile phones or computers through network.

About the parameters of wireless access point, please refer to the figure below(Example:D-Link AP)

|                  | changes made on this section may also need to be duplicated on your Wireless Client.                                                                                                    |     |
|------------------|----------------------------------------------------------------------------------------------------|-----|
| NETWORK SETTINGS | Save Settings Don't Save Settings                                                                                                    |     |
|                  | WIRELESS NETWORK SETTINGS                                                                                                    |     |
|                  | Enable Wireless : 🖉 Always 🔻 Add New                                                                                                    | _   |
|                  | Wireless Network Name : GE300 (Also called the SSID)                                                                                                    | )   |
|                  | 802.11 Band : 🖲 2.4GHz 🔍 5GHz                                                                                                    |     |
|                  | 802.11 Mode: Mixed 802.11n, 802.11g and 802.11b 🔻                                                                                                    |     |
|                  | Enable Auto Channel Scan : 🖉                                                                                                    |     |
|                  | Wireless Channel: 2.437 GHz - CH 6 🔻                                                                                                    |     |
|                  | Transmission Rate : Best (automatic)  (Mbit/s)                                                                                                    |     |
|                  | Channel Width: 20 MHz 🔻                                                                                                    |     |
|                  | Visibility Status : <ul> <li>Visible</li> <li>Invisible</li> </ul>                                                                                                    |     |
|                  |                                                                                                    |     |
|                  | WIRELESS SECURITY MODE                                                                                                    |     |
|                  | To protect your privacy you can configure wireless security features. This device supports three<br>wireless security modes, including WEP, WPA-Personal, and WPA-Enterprise. WEP is the original<br>wireless encryption standard. WPA provides a higher level of security. WPA-Personal does not<br>require an authentication server. The WPA-Enterprise option requires an external RADIUS server.                                                                                                    |     |
|                  | Security Mode : WPA-Personal                                                                                                    |     |
|                  | WPA                                                                                                    |     |
|                  | Use <b>WPA or WPA2</b> mode to achieve a balance of strong security and best compatibility. This mode uses WPA for legacy clients while maintaining higher security with stations that are WPA2 capable. Also the strongest cipher that the client supports will be used. For best security, use <b>WPA2 Only</b> mode. This mode uses AES(CCMP) cipher and legacy stations are not allowed access with WPA security. For maximum compatibility, use <b>WPA Only</b> . This mode uses TKIP cipher. Some gaming and legacy devices work only in this mode. |     |
|                  | To achieve better wireless performance use <b>WPA2 Only</b> security mode (or in other words AES cipher).                                                                                                    |     |
|                  | WPA Mode : WPA2 only  Cipher Type : AES                                                                                                    |     |
|                  | Group Key Update Interval : (seconds)                                                                                                    |     |
|                  | PRE-SHARED KEY                                                                                                    |     |
|                  | Enter an 8- to 63-character alphanumeric pass-phrase. For good security it should be of ample length and should not be a commonly known phrase.                                                                                                    |     |
|                  |                                                                                                    | KEY |

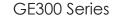

USER MANUAL

# WiFi Printer Server Module Installation

**APPENDIX** 

- 1.2 Set up GE300 Wireless Network through Godex WiFi tool
  - Step 1. Connect GE300 and computer by USB cable
  - Step 2. Turn on GE300
  - Step 3. Start Golabel
  - Step 4. "Generic"  $\rightarrow$ " Printer Setup"  $\rightarrow$ Select printer model to GE300 (see the screenshot below)

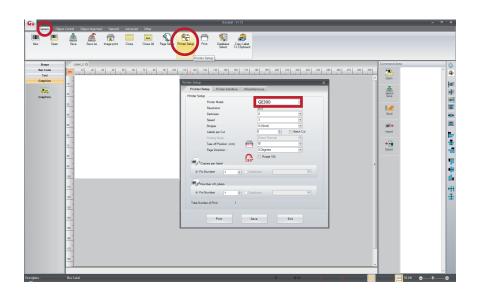

Step 5. Click "WiFi Setting" icon (see the screenshot below)

| Shape<br>Bar Code<br>Text |            | 130 140 150 160 170 180 190 200 210 2 | 20 220 340 250 260 270 280 290 2 | ind Area |
|---------------------------|------------|---------------------------------------|----------------------------------|----------|
| Graphics                  | 9 <u>0</u> |                                       | Ope                              |          |
| Graphics                  | 20         |                                       | <u>A</u><br>Sec                  | 2 P      |
|                           | 30<br>40   |                                       | No. Ser                          |          |
|                           | 0.         |                                       |                                  | *        |
|                           | 0          |                                       | inp                              |          |
|                           | 10         |                                       | ÷2<br>Equ                        |          |
|                           | 20         |                                       | F                                |          |
|                           | 30         |                                       |                                  |          |
|                           | 110        |                                       |                                  |          |
|                           | 120        |                                       |                                  |          |
|                           |            |                                       |                                  |          |
|                           |            |                                       |                                  |          |

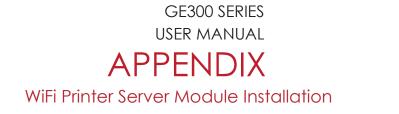

- Step 6. Input parameters of wireless access point (see the screenshot below)
- Step 7. Click "Set Data" icon, and the printer will reboot

|       |          |                                 | WiFi Tool   | <br>- = X |               |
|-------|----------|---------------------------------|-------------|-----------|---------------|
|       |          | Basic Security Others           |             |           |               |
|       | × 1      | WLAN Detail                     |             |           |               |
|       | Set Data | Module Active :                 | Disable     | •         |               |
| Selec |          | Service Set Identifier (SSID) : | GEAP        |           | SSID          |
|       | Get Data |                                 |             |           |               |
|       | act Data | Security :                      | WPA2-PSK    |           | Security      |
|       | U        | Network Authentication :        | Open System |           |               |
|       | Exit     | Default Key :                   | 1           |           |               |
|       |          | WEP Key #1 :                    | Disable 🔹   | <br>HEX 💽 |               |
|       |          | WEP Key #2 :                    | Disable 🔹   | <br>HEX 💽 |               |
|       |          | WEP Key #3 :                    | Disable 💽   | <br>HEX 💽 |               |
|       |          | WEP Key #4 :                    | Disable 🔹   | HEX 💽     |               |
|       |          | Pre-Share Key Encryption :      | AES 💽       |           |               |
|       |          | Pre-Share Key :                 | 1234567890  |           |               |
|       |          |                                 |             |           |               |
|       |          |                                 |             |           |               |
|       |          |                                 |             | P         | RE-SHARED KEY |
|       |          |                                 |             |           |               |
|       |          |                                 |             |           |               |
|       |          |                                 |             |           |               |
| ļ     |          |                                 |             |           | 5             |

PS: If printer doesn't reboot after a few seconds and 3 beeps are not heard, please repeat the steps from chapter 1.2)

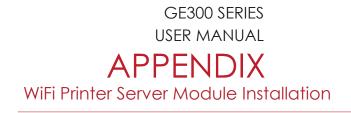

- 1.3 Activate DHCP function for GE300
- 1. First of all, configure DHCP function through USB

Steps : Click "Generic" → Click "Printer Setup" → Select "USB port/GoDEX GE300 " → Click "Save "

| New Open                                                | Save As image print Close Close All | Page Setur Printer Setup | Database Croy Label<br>Select To Clipboard |  | Command Area                                                                                                    |                      |
|---------------------------------------------------------|-------------------------------------|--------------------------|--------------------------------------------|--|----------------------------------------------------------------------------------------------------|----------------------|
| Baga<br>Barcolo<br>Tas<br>Copulos<br>Copulos<br>Copulos |                                     | Noted Selection          |                                            |  | Commandates<br>Const<br>Const<br>Con | 十十 下寺山 山谷町 同意園風岳面 むの |
|                                                         |                                     |                          |                                            |  |                                                                                                    |                      |

2. Obtain the printer IP address through WiFi Setting (Please refer to the screenshot below)

| Generic O                                         | bjøct Control Object Alignment 🚺                   | Network Advanced Other |                                                                                                    | Golabel - V1.12 Bets 7                      | _      |   | _                                                                                                    | - 7 %                  |
|---------------------------------------------------|----------------------------------------------------|------------------------|----------------------------------------------------------------------------------------------------|---------------------------------------------|--------|---|----------------------------------------------------------------------------------------------------|------------------------|
|                                                   | 🧶 🔒 G                                              | F 🔝                    |                                                                                                    |                                             |        |   |                                                                                                    |                        |
| IP Setting Se<br>Part                             | et Alarm Set Alert Search<br>rameters Message Prin | God k WFi Setting      |                                                                                                    |                                             | _      |   |                                                                                                    |                        |
|                                                   |                                                    |                        |                                                                                                    | Wi-Fi Tool V1.14                            |        | × | Command Area                                                                                                   | 100                    |
| Dage<br>Bar Colo<br>Tardi<br>Cangline<br>Cangline |                                                    |                        | Base     Other       Image: Alles Nome:     Image: Alles Nome:       Image: Alles Nome:     Image: Alles Nome:       Im | 192 . 168 . 43 . 196<br>255 . 255 . 255 . 0 |        |   | Corrend Ares<br>Corrend Ares<br>Corrend Ares<br>Corrend<br>See<br>See<br>See<br>See<br>See<br>See<br>See<br>Se | , 1989년 월종일 월종일 월종일 우승 |
| Description :                                     | New Label                                          | _                      |                                                                                                    | _                                           | X: 470 |   |                                                                                                    |                        |

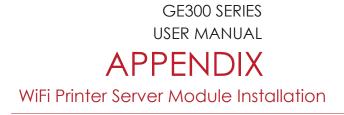

3. Fill the IP address into the label printer interface.

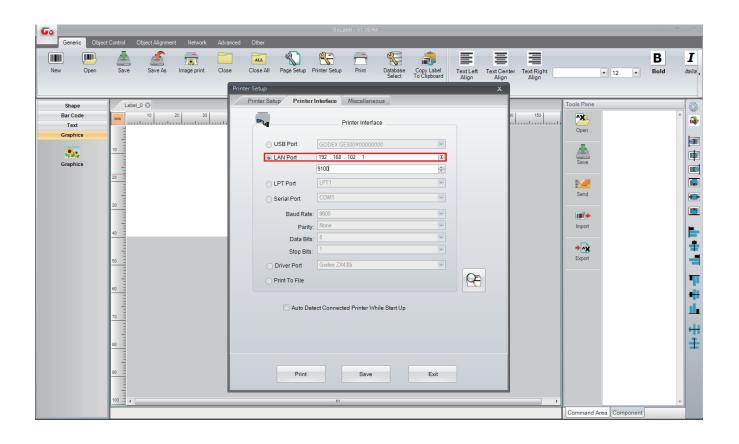

# **APPENDIX** Wi-Fi Printer Sever Module Installation(Quick Setting)

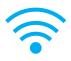

\* Quick setting only supports GoLabel 1.15K and Arm 7 (FW1.100) Or Arm 9 (FW2.00A) or higher version

Set up wireless network through GoDEX WiFi tool

- 1. Turn on the printer, connect printer and computer by USB cable.
- 2. Start GoLabel.
- 3. "Generic"  $\rightarrow$ " Printer Setup".

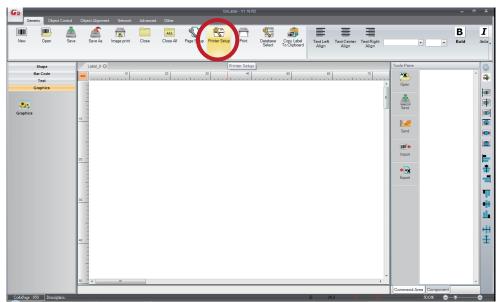

4. Select printer moedel(Wi-Fi supported models).

| Printer Setup                              |                     |                    | x     |
|--------------------------------------------|---------------------|--------------------|-------|
| Printer Setup Printer Interface            | Miscellaneous       |                    |       |
| Printer Setup                              |                     |                    |       |
| Printer Model:                             | RT863i              | •                  |       |
| Resolution:                                | RT230               | *                  |       |
|                                            | RT230i<br>RT700     |                    |       |
| Darkness                                   | RT700               |                    |       |
| Speed                                      | RT700i+             |                    |       |
| Stripper                                   | RT700iW             |                    |       |
| Suipper                                    | RT700x              |                    |       |
| Labels per Cut                             | RT730<br>RT730i     |                    | lut   |
| Printing Mode:                             | RT730i+             |                    |       |
| Frinung Mode.                              | RT730iW             |                    |       |
| Tear-off Position (mm)                     | RT730x              |                    |       |
| Page Direction :                           | RT823i              |                    |       |
| Page Direction :                           | RT833i              |                    |       |
| Draw Mode :                                | RT860i              |                    |       |
|                                            | RT863i              |                    |       |
|                                            | ZX420<br>ZX420i     |                    |       |
|                                            | 180° 2X420<br>ZX430 |                    |       |
| 1 <sup>1</sup> Copies per label            | ZX430               |                    |       |
|                                            | 7X1200i             |                    |       |
| <ul> <li>Fix Number</li> <li>1</li> </ul>  | O Datab ZX1200Xi    |                    | · · · |
|                                            | ZX1300i             |                    |       |
|                                            | ZX1300Xi            |                    |       |
| <sup>12<sup>3</sup></sup> Number of Labels | ZX1600i             | =                  |       |
|                                            | ZA12X               |                    |       |
| Fix Number                                 | O Datab ZA13X       |                    | -     |
|                                            | EX620P              |                    |       |
|                                            | EX630P              | *                  |       |
| Total Number of Print :                    | 1                   |                    | ,     |
| Save Serial No Before Exit                 | Show OutPa          | nge Alert Message  |       |
| Save Serial No Delote Exit                 | Show Ourva          | rige Alert Message |       |
|                                            |                     |                    |       |
|                                            |                     |                    |       |
| Print                                      | Save                | Exit               |       |
|                                            |                     | 2744               |       |
|                                            |                     |                    |       |

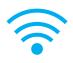

5. Click" WiFi Setting" icon.

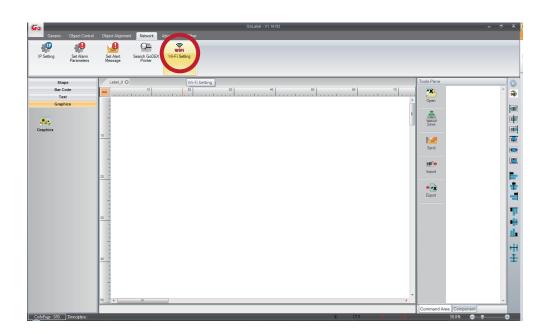

6. Click" Quick Setting" icon.

|                  |                                 | Wi-Fi Tool V1.1 | 3 | _     |         | x      |
|------------------|---------------------------------|-----------------|---|-------|---------|--------|
| ×                | Basic Others                    |                 |   |       | English | •      |
| et Data          | Module Active :                 | Enable          |   |       |         | -      |
| 0010010          | Service Set Identifier (SSID) : | GodexAP1        |   |       |         |        |
|                  | Туре:                           | Intrastructure  |   |       |         | -      |
| uet Data         | Encryption                      |                 |   |       |         |        |
|                  | Security :                      | WPA2-PSK        |   |       |         | -      |
| ((++))           | Network Authentication :        | Open System     |   |       |         | -      |
| Quick            | Default Key :                   | 1               | * |       |         |        |
| Quick<br>Setting | WEP Key #1 :                    | 64 bits         | ~ | 11111 | ASCII   | *      |
|                  |                                 | 64 bits         | ~ | 22222 | ASCII   | *      |
|                  |                                 | 64 bits         | * | 33333 | ASCII   | *      |
|                  |                                 | 64 bits         | ~ | 44444 | ASCII   | *      |
|                  | Pre-Share Key Encryption :      | Auto            | ~ |       |         |        |
|                  | Pre-Share Key :                 | 0000000         |   |       |         |        |
|                  |                                 |                 |   |       |         |        |
|                  | Roaming Threshold :             | 0               |   |       |         | A<br>V |
|                  |                                 |                 |   |       |         |        |
|                  |                                 |                 |   |       |         |        |
|                  |                                 |                 |   |       |         |        |
|                  |                                 |                 |   |       |         |        |

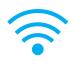

# 7. Click the Search button.

| <step.1< th=""><th>&gt; Search Wi-Fi</th><th></th><th></th><th></th></step.1<> | > Search Wi-Fi |          |             |              |
|--------------------------------------------------------------------------------|----------------|----------|-------------|--------------|
| No.                                                                            | SSID           | Security | MAC Address | RSSI         |
|                                                                                |                |          |             |              |
|                                                                                |                |          |             |              |
|                                                                                |                |          |             |              |
|                                                                                |                |          |             |              |
|                                                                                |                |          |             |              |
|                                                                                |                |          |             |              |
|                                                                                |                |          |             |              |
|                                                                                |                |          |             |              |
|                                                                                |                |          | N           | ext > Cancel |

| lo. | SSID | Security | MAC Address | RSSI |
|-----|------|----------|-------------|------|
|     |      |          |             |      |
|     |      |          |             |      |
|     |      |          |             |      |
|     |      |          |             |      |
|     |      |          |             |      |
|     |      |          |             |      |
|     |      |          |             |      |
|     |      |          |             |      |
|     |      |          |             |      |
|     |      |          |             |      |
|     |      |          |             |      |

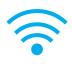

#### 8. Select server and click **next** button.

|     | 0.010        |          |                   |      |      |
|-----|--------------|----------|-------------------|------|------|
| No. | SSID         | Security | MAC Address       | RSSI | _^^  |
| 00  | MXAP         | None     | D4:8C:B5:BE:AD:05 | -44  | - 11 |
| 01  | WiFiAP       | WPA2-PSK | D6:8C:B5:BE:AD:05 | -44  | - 11 |
| 02  | WLAN51111    | WEP      | D2:8C:B5:BE:AD:05 | -44  | - 11 |
| 03  | WIFIPRINTER1 | None     | DE:8C:B5:BE:AD:05 | -44  | - 11 |
| 04  | GDX-BYOD     | None     | 24:DE:C6:97:57:B0 | -54  | - 11 |
| 05  | GDX-Guest    | None     | 24:DE:C6:97:57:B2 | -54  | E    |
| 06  | GDX-test     | WPA2-PSK | 24:DE:C6:97:57:B3 | -56  | - 11 |
| 07  | GDX-BYOD     | None     | 24:DE:C6:97:57:80 | -62  | - 11 |
| 08  | GDX-Guest    | None     | 24:DE:C6:97:57:82 | -62  | - 11 |
| 09  | GDX-test     | WPA2-PSK | 24:DE:C6:97:57:83 | -62  |      |
| 10  | HUAWEI-B525  | WPA2-PSK | 10:B1:F8:14:A2:F4 | -70  |      |
| 11  | GodexAP1     | WPA-AUTO | 00:50:7F:4A:24:61 | -72  |      |
| 12  | WLAN511010   | None     | 00:50:7F:4A:24:60 | -74  |      |
| 13  | ABC123       | None     | 00:50:7F:4A:24:63 | -74  |      |
| 14  | MXAPWPA2PER  | None     | 00:50:7F:4A:24:62 | -76  |      |
| 15  | GDX-BYOD     | None     | 24:DE:C6:97:57:60 | -78  |      |
| 16  | GDX-Guest    | None     | 24:DE:C6:97:57:62 | -78  | -    |
| Q   |              |          |                   |      |      |

9. Enter the password set on the server side and click the "Setting" button.

| <step.2> WiFi Setting</step.2> |                           |                       |
|--------------------------------|---------------------------|-----------------------|
|                                |                           |                       |
| No.<br>SSID Name<br>Security   | 11<br>GodexAP1<br>WPA-AUT |                       |
| Password                       |                           |                       |
|                                |                           |                       |
|                                |                           | Back Satting Cancel   |
|                                |                           | < Back Setting Cancel |

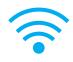

10. After the setting succeeded, a prompt will pop up and the printer will restart.

| <step.2> WiFi Setting</step.2> |                           |
|--------------------------------|---------------------------|
|                                |                           |
|                                |                           |
| No.                            | 11                        |
| SSID Name                      | GodexAP1                  |
| Security                       | WPA-AUTO                  |
|                                | i-Fi Wizard               |
|                                | <pre>Setting Cancel</pre> |

11. Select the "Other" tab and click the "Get Data" icon after selecting "IP Settings".

|                  | ~                                                          | Wi-Fi Tool V1.18      | X           |
|------------------|------------------------------------------------------------|-----------------------|-------------|
|                  | Basic Others                                               |                       | English 💌 🔫 |
| P                |                                                            |                       |             |
| Set Data         | Alias Name :                                               |                       |             |
|                  | Setting —                                                  |                       |             |
| Get Data         | Printer Net Port                                           | 9100                  |             |
|                  | <ul> <li>Get IP From DHCP Se</li> <li>Static IP</li> </ul> | rver Automatically    |             |
| (((+)))          | IP Address                                                 | 192 . 168 . 102 . 1   | x           |
| Quick<br>Setting | Subnet Mask                                                | 255 . 255 . 255 . 0   | x.          |
|                  | Default Gateway                                            | 192 . 168 . 102 . 254 | x           |
|                  |                                                            |                       |             |
|                  |                                                            |                       |             |
|                  |                                                            |                       |             |
|                  |                                                            |                       |             |
|                  |                                                            |                       |             |
|                  |                                                            |                       |             |
|                  |                                                            |                       |             |
|                  |                                                            |                       |             |
|                  |                                                            |                       |             |
|                  |                                                            |                       |             |

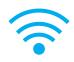

12. After remembering the IP address, open the "Printer Settings" window.

|                                                    |                                                                                                    | Wi-Fi Tool V1.18                                                                                     | X         |
|----------------------------------------------------|----------------------------------------------------------------------------------------------------|----------------------------------------------------------------------------------------------------|-----------|
|                                                    | Desis Others                                                                                                    |                                                                                                    |           |
| Set Data<br>Get Data<br>((++))<br>Quick<br>Setting | Basic Others<br>Alias Name<br>Alias Name:<br>✓ IP Setting<br>Printer Net Port<br>● Get IP From DHCP S<br>● Static IP<br>IP Address<br>Subnet Mask<br>Default Gateway | 9100<br>erver Automatically<br>192 . 168 . 102 . 118<br>255 . 255 . 255 . 0<br>192 . 168 . 102 . 254 | English V |
|                                                    |                                                                                                    |                                                                                                    |           |

13. Select the "Printer Interface" tab, fill in the IP address and click "Save" to complete the setting.

| Printer Setup X                               |                                    |     |  |  |
|-----------------------------------------------|------------------------------------|-----|--|--|
| Printer Setup Printer Interface Miscellaneous |                                    |     |  |  |
| Bur                                           | Printer Interface                  |     |  |  |
| USB Pot                                       | GODEX RT863i#00000000              | ·   |  |  |
| LAN Port                                      | 192 . 168 . 102 . <mark>118</mark> | X   |  |  |
|                                               | 9100                               |     |  |  |
| O Er Fr ort                                   | LPT1                               |     |  |  |
| Serial Port                                   | COM1                               | *   |  |  |
| Baud Rate:                                    | 9600                               |     |  |  |
| Parity:                                       | None                               | *   |  |  |
| Data Bits:                                    | 8                                  | ·   |  |  |
| Stop Bits:                                    | 1                                  | · · |  |  |
| <ul> <li>Driver Port</li> </ul>               | Godex ZX430i                       |     |  |  |
| O Print To File                               |                                    |     |  |  |
| Auto Detect Connected Printer While Start Up  |                                    |     |  |  |
| Print                                         | Save                               | xit |  |  |

GE300/GE330 USER MANUAL

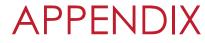

### **PRODUCT SPENIFICATIONS**

| Λ              | Nodel                 | GE300                                                                                                    | GE330                                                                                         |
|----------------|-----------------------|----------------------------------------------------------------------------------------------------|-----------------------------------------------------------------------------------------------|
| Print Method   |                       | Thermal Transfer/Direct Thermal                                                                                                    |                                                                                               |
| Re             | solution              | 203dpi(8dots/mm)                                                                                                    | 300dpi(12dots/mm)                                                                             |
| Prin           | nt Speed              | 5 IPS (102mm/s)                                                                                                    | 3IPS(76.2 mm/s)                                                                               |
| Priı           | nt Width              | 4.25"(108mm)                                                                                                    | 4.16"(105.7mm)                                                                                |
| Prin           | it Length             | Min. 0.16"(4mm)**; Max. 68"(1727mm)                                                                                                    | Min. 0.16"(4 mm)**; Max. 30"(762mm)                                                           |
| Memory         | Flash                 | 8MB Flash(4MB for user storage)                                                                                                    |                                                                                               |
|                | SDRAM                 | 16MB SDRAM                                                                                                    |                                                                                               |
| Sen            | sor Type              | Fixed transmissive sensor                                                                                                    |                                                                                               |
| 501            |                       | Adjustable reflective sensor (full range)                                                                                                    |                                                                                               |
|                | Types                 | 0                                                                                                    | sensing, and punched hole; label length se                                                    |
|                |                       | by auto sensing or programming                                                                                                    |                                                                                               |
| Media          | Width                 | 1"(25.4mm)Min4.64"(118mm)Max.                                                                                                    |                                                                                               |
|                | Thickness             | 0.003" (0.08mm)Min0.008"(0.20mm)Max                                                                                                    |                                                                                               |
|                | Label Roll Diameter   | Max. 5"(127mm)                                                                                                    |                                                                                               |
|                | Core Diameter         | 1", 1.5"(25.4mm, 38.1mm)                                                                                                    |                                                                                               |
|                | Types                 | Wax, wax/resin, resin                                                                                                    |                                                                                               |
|                | Length                | 360"(110m)                                                                                                    |                                                                                               |
| Ribbon         | Width                 | 1.18"Min-4.33"(30mm-110mm)Max                                                                                                    |                                                                                               |
|                | Ribbon Roll Diameter  | 1.57"(40mm)                                                                                                    |                                                                                               |
|                | Core Diameter         | 0.5"(12.7mm)                                                                                                    |                                                                                               |
| Printer        | Language              | EZPL,GEPL,GZPL,GDPL auto switch                                                                                                    |                                                                                               |
|                | Label Design Software | GoLabel (for EZPL only)                                                                                                    | 10 11/2 1 0 0000 50 0010 0010                                                                 |
|                | Driver                | Vista, Windows /, Windows 8 & 8.1, Windo                                                                                                    | ows 10, Windows Server 2008 R2, 2012, 2012                                                    |
| Software       |                       | R2, 2016, 2019, MAC, Linux                                                                                                    |                                                                                               |
|                | SDK                   | Win CE, .NET, Windows Vista, Windows 7,                                                                                                    | Windows 8 & 8.1, Windows 10, Android,                                                         |
|                |                       | Mac, iOS                                                                                                    |                                                                                               |
|                |                       | 6, 8, 10, 12, 14, 18, 24, 30, 16X26 and OCR                                                                                                  |                                                                                               |
| Resident Fonts | Bitmap Fonts          |                                                                                                    | single characters 0°, 90°, 180°, 270° rotatable                                               |
| Resident forms |                       | Bitmap fonts 8 times expandable in horizontal and vertical directions                                                                        |                                                                                               |
|                | TTF Fonts             | TTF Fonts (Bold / Italic / Underline ). 0°,90°,                                                                                              |                                                                                               |
|                | Bitmap Fonts          | 0°, 90°, 180°, 270° rotatable, single characte                                                                                               |                                                                                               |
|                |                       | 6x16, 24x24. Traditional Chinese (BIG-5), Simplified Chinese(GB2312), Japanese (S-JIS),                                                      |                                                                                               |
| Download Fonts | Asian Fonts           | Korean (KS-X1001)                                                                                                    |                                                                                               |
|                |                       |                                                                                                    | pandable in horizontal and vertical direction                                                 |
|                | TTF Fonts             | TTF Fonts (Bold / Italic / Underline ). 0°,90°,                                                                                              |                                                                                               |
| Barcodes       | 1-D Bar codes         | C), EAN-8/EAN-13 (with 2 & 5 digits extens<br>DataBar, HIBC, Industrial 2 of 5 , Interleaved<br>Shipping Bearer Bars, ISBT-128, ITF 14, Japa | anese Postnet, Logmars, MSI, Postnet, Plesse<br>if 5, Telepen, Matrix 2 of 5, UPC-A/UPC-E (wi |
|                | 2-D Bar codes         | Aztec code, Code 49,Codablock F , Datama<br>code, PDF417,QR code, TLC 39, GS1 Compo                                                          | trix code, MaxiCode, Micro PDF417, Micro Q<br>osite                                           |
|                |                       | CODEPAGE 437, 850, 851, 852, 855, 857, 8                                                                                                    |                                                                                               |
| Coc            | de Pages              | WINDOWS 1250, 1251, 1252, 1253, 1254, 12                                                                                                    | 255, 1257                                                                                     |
|                |                       | Unicode UTF8, UTF16BE  VTF16LE                                                                                                    |                                                                                               |
| Gi             | raphics               | Resident graphic file types are BMP and P                                                                                                    | CX, other graphic formats are                                                                 |
|                |                       | downloadable from the software                                                                                                    |                                                                                               |
|                |                       | Serial port: RS-232(DB-9)                                                                                                    |                                                                                               |
| Int            | erfaces               | USB2.0                                                                                                    |                                                                                               |
|                |                       | Ethernet                                                                                                    |                                                                                               |
|                |                       | One Tri-color LED: Power(Green, Orange o                                                                                                    | and Red)                                                                                      |
| Control Panel  |                       | Function Kour FFFD                                                                                                    |                                                                                               |
| Con            | trol Panel            | Function Key: FEED<br>Calibration Button                                                                                                    |                                                                                               |

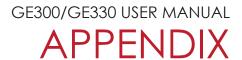

#### **PRODUCT SPENIFICATIONS**

|                    | Model                        | GE300                                                                                                    | GE330 |
|--------------------|------------------------------|----------------------------------------------------------------------------------------------------|-------|
|                    | Power                        | Auto Switching 100-240VAC, 50-60Hz                                                                                                    |       |
| <b>F</b>           | <b>Operation Temperature</b> | 41°F to 104°F(5°C to 40°C)                                                                                                    |       |
| Environment —      | Storage Temperature          | -4°F to 122°F (-20°C to 50°C)                                                                                                    |       |
| l le une i elite e | Operation                    | 30-85%, non-condensing                                                                                                    |       |
| Humidity           | Storage                      | 10-90%, non-condensing                                                                                                    |       |
| Agen               | cy Approvals                 | CE(EMC)  < FCC Class A  < CB  < UL  < CUL  < CCC                                                                                                    |       |
| Dimension          | Length                       | 9.88″ (251mm)                                                                                                    |       |
|                    | Height                       | 6.46″ (164mm)                                                                                                    |       |
|                    | Width                        | 7.87″ (200mm)                                                                                                    |       |
|                    | Weight                       | 1.8Kg ,excluding consumables                                                                                                    |       |
| Options            |                              | Cutter(Dealer Install)<br>External label unwind stand<br>External label rewinder<br>Bluetooth<br>Wireless LAN (IEEE 802.11 b/g/n)<br>Real Time Clock (RTC) (Dealer Install)<br>Left Alignment Printing Mechanism(Factory Install) |       |

#### Notice

- \* Specifications are subject to change without notice. All company and/or product names are trademarks and/or registered trademarks of their respective owners.
- \*\* Minimum print height specification compliance can be dependent on non-standard material variables such as label type, thickness, spacing, liner construction, etc. Godex is pleased to test non-standard materials for minimum height printing capability.
- \*\*\* The cutter is an optional accessory. If the cutter is installed, it is not suitable for children to approach.

#### **Pinout Description**

• USB

| Connector Type : |      | Туре В |    |     |
|------------------|------|--------|----|-----|
| Pin NO.          | 1    | 2      | 3  | 4   |
| Function         | VBUS | D-     | D+ | GND |

• Serial Port

| Default settings : | Baud rate 9600, no parity, 8 data bits, 1 stop bit, XON/XOFF |
|--------------------|--------------------------------------------------------------|
|                    | protocol and RTS/CTS                                         |

| RS232 Housing(9-pin t | o 9-pin) |   |                |
|-----------------------|----------|---|----------------|
| DB9 Socket            |          |   | DB9 Plug       |
| -                     | 1        | 1 | +5V, max 500mA |
| RXD                   | 2        | 2 | TXD            |
| TXD                   | 3        | 3 | RXD            |
| DTR                   | 4        | 4 | N/C            |
| GND                   | 5        | 5 | GND            |
| DSR                   | 6        | 6 | RTS            |
| RTS                   | 7        | 7 | CTS            |
| CTS                   | 8        | 8 | RTS            |
| RI                    | 9        | 9 | N/C            |
| Computer              |          |   | Printer        |

#### • Ethernet

| PIN NO. | FUNCTION             |
|---------|----------------------|
| 1       | Transmit Plus        |
| 2       | Transmit Minus       |
| 3       | Receive Plus         |
| 4       | Bias of Transmission |
| 5       | NC                   |
| 6       | Receive Minus        |
| 7       | Bias of Receiver     |
| 8       | N/C                  |

## Notice

\* The total current to the serial port may not exceed 500mA.